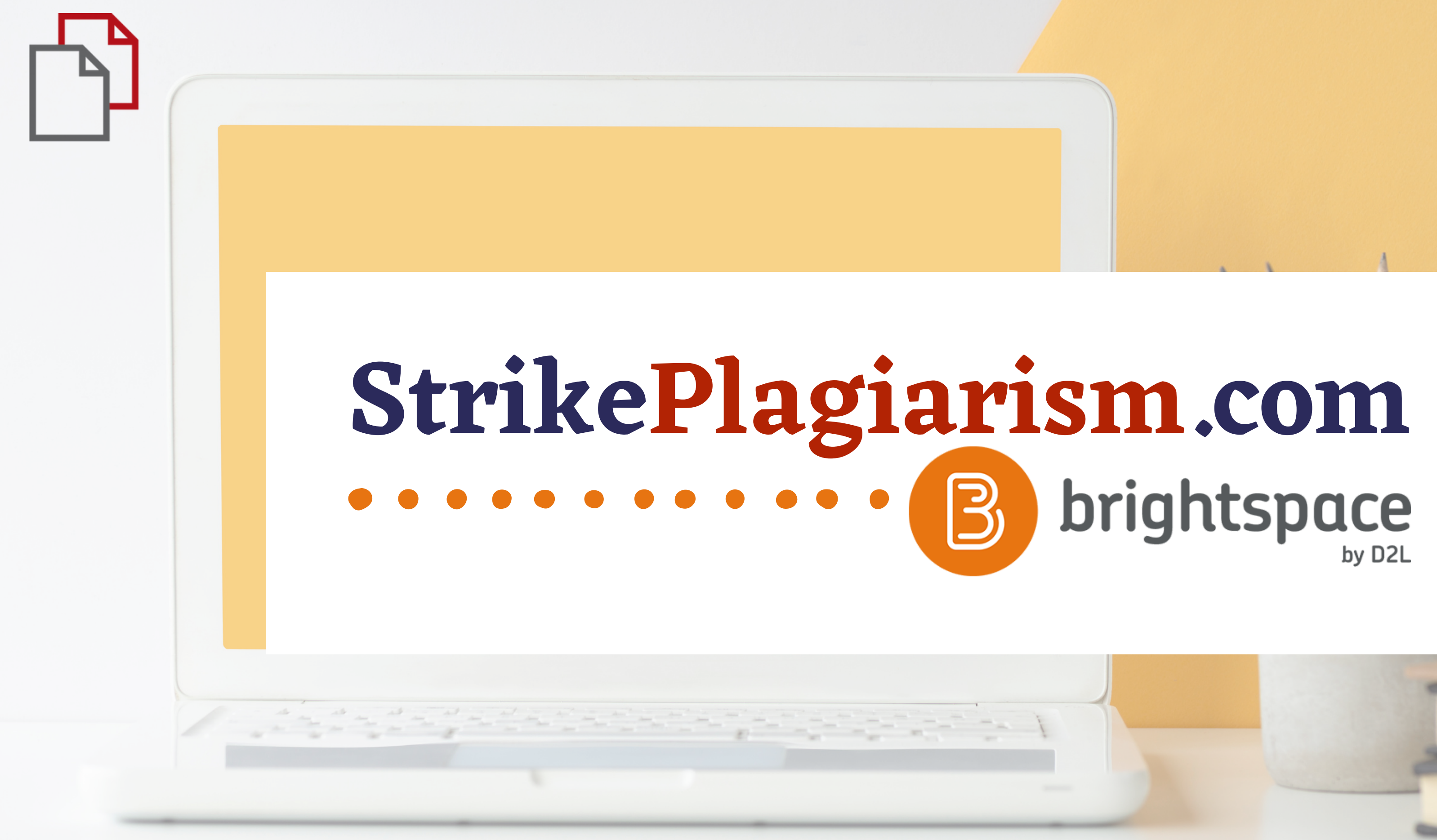

**Handbuch für Studenten**

### $D2L$ **BRIGHTSPACE**

### Log in to Brightspace

Username\*

Password\*

Log In

Forgot your password?

# Zum Konto anmelden

#### **D2L BRIGHTSPACE**

### Wählen Sie einen Kurs.

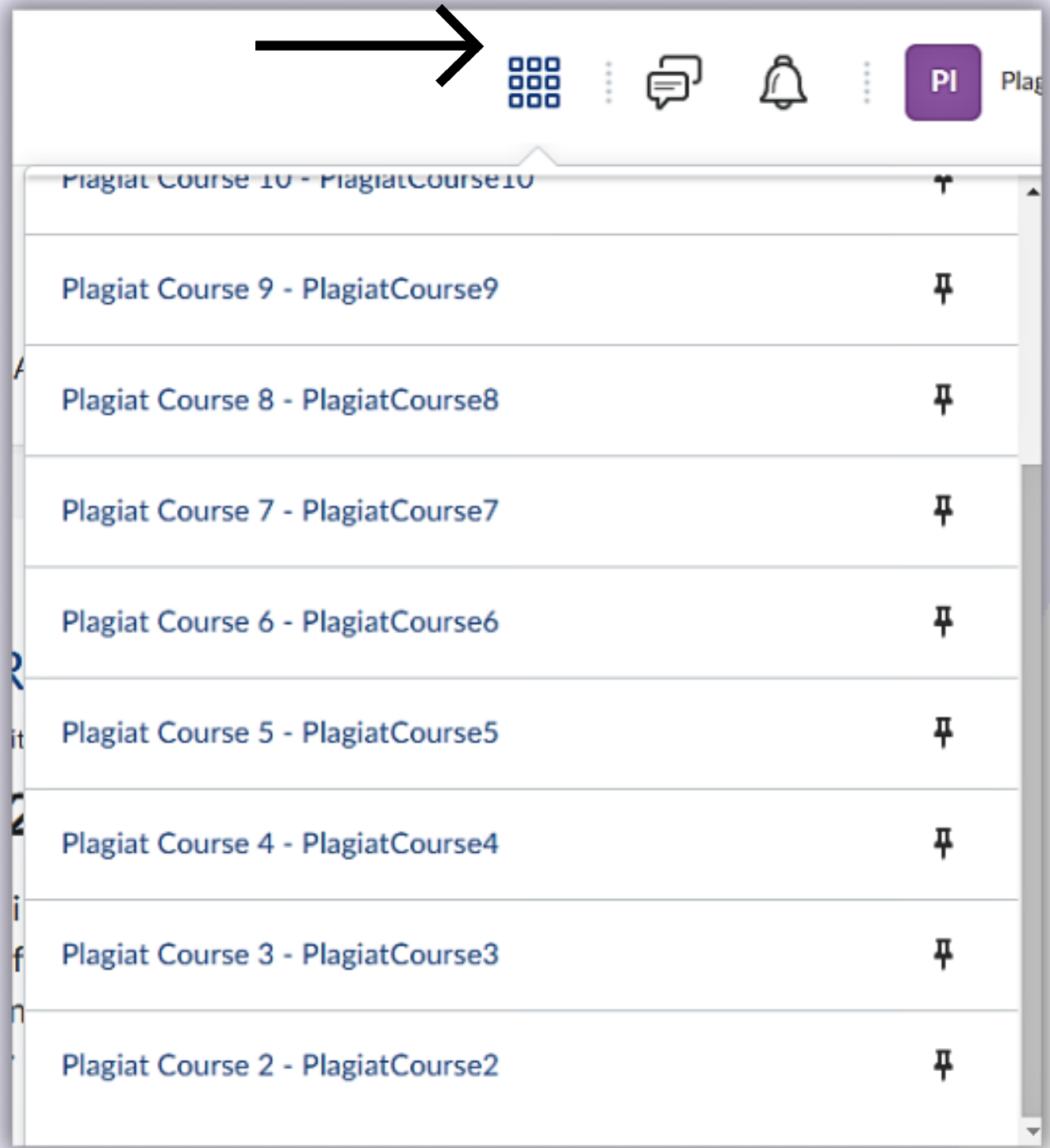

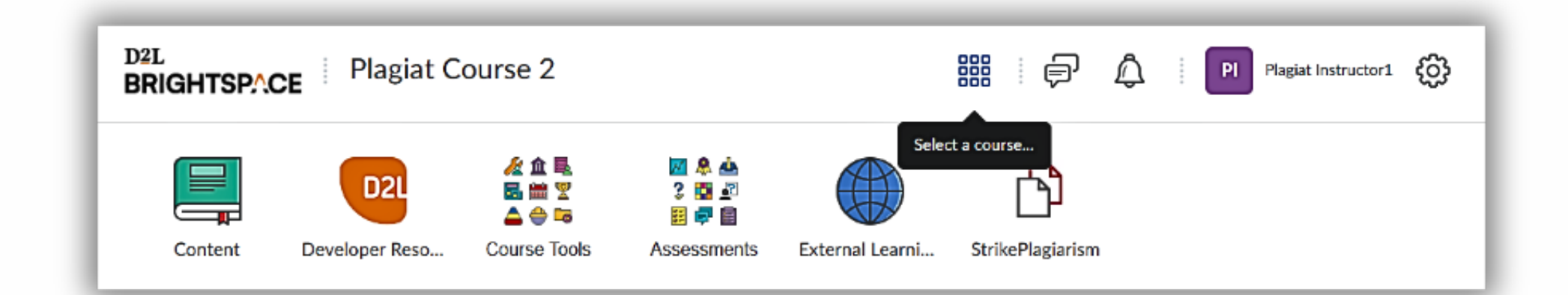

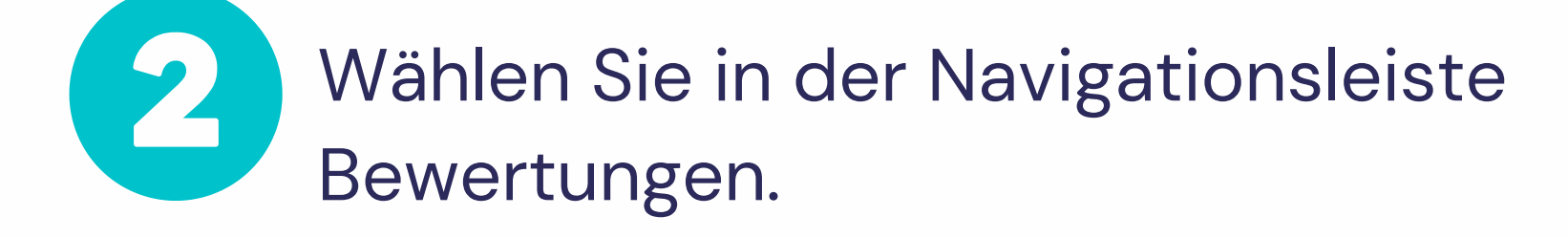

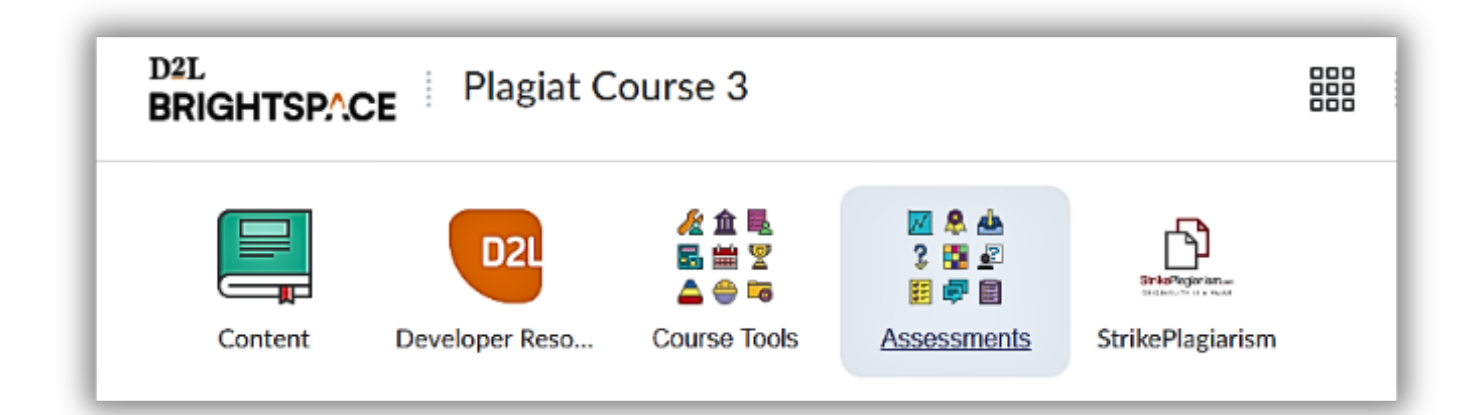

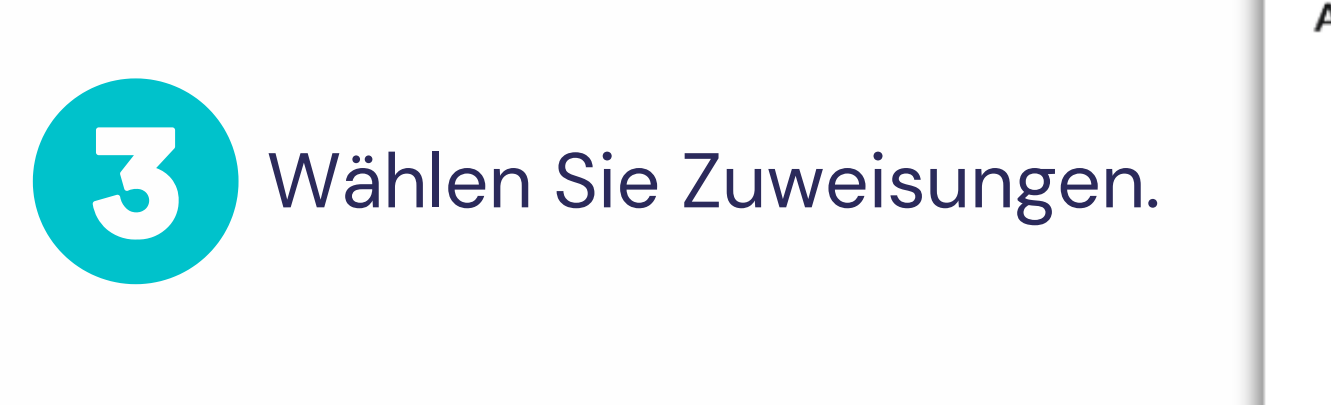

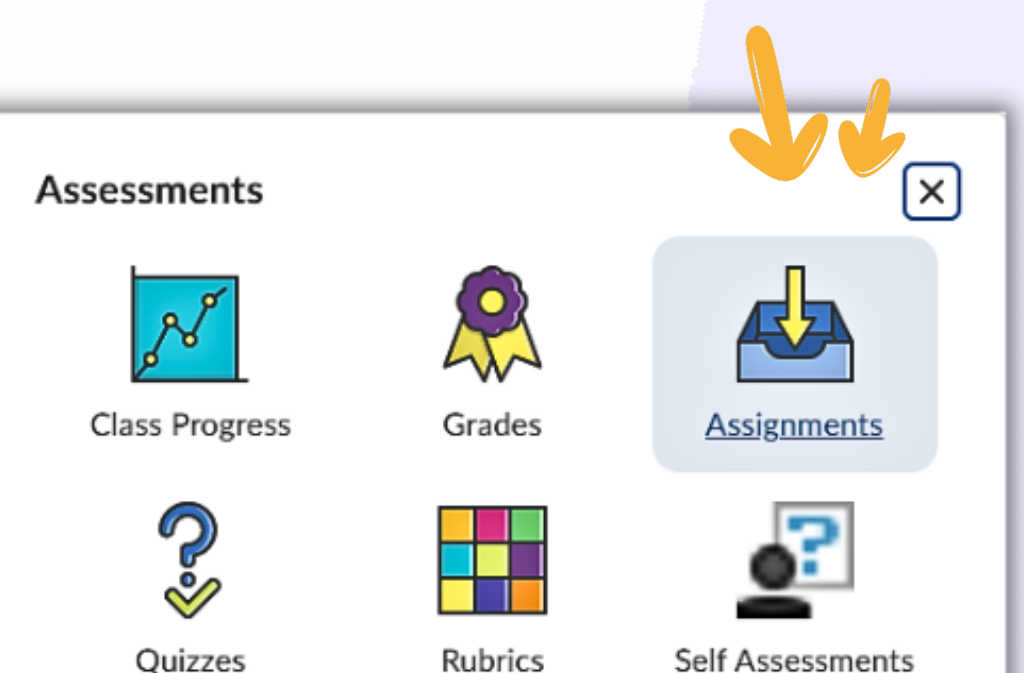

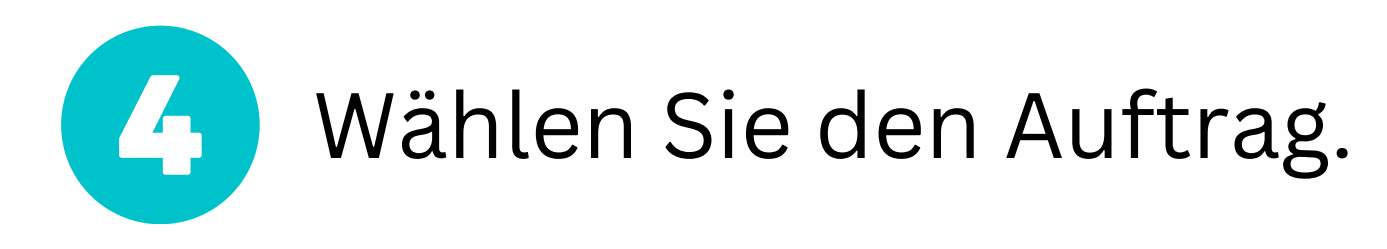

#### Assignments

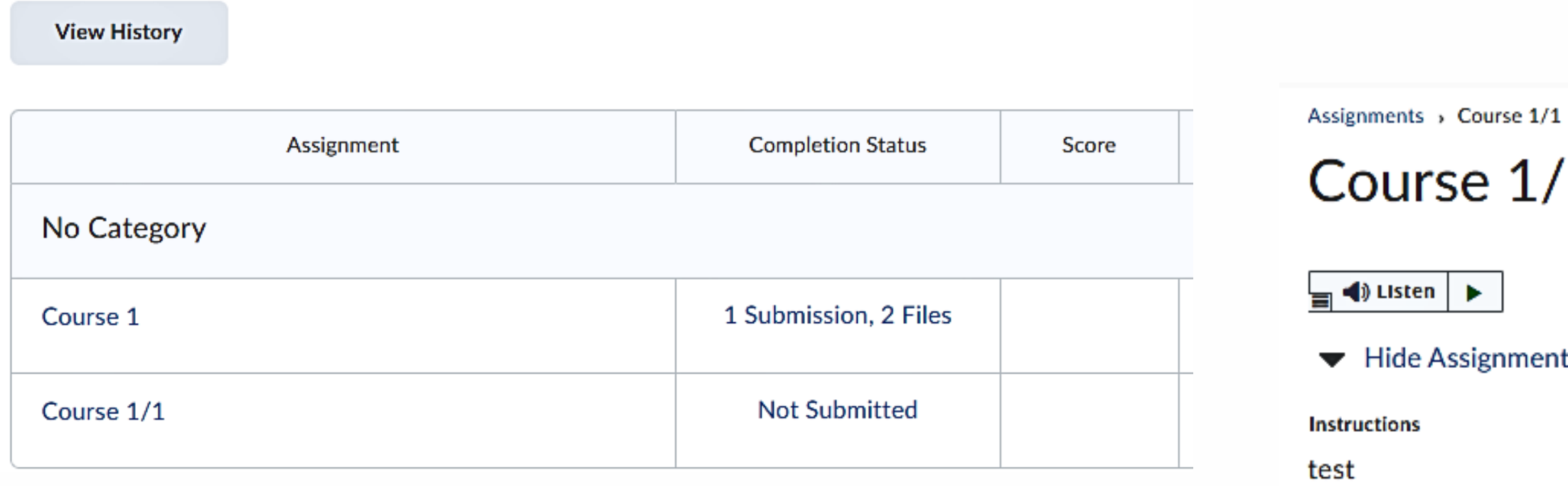

#### After uploading, you must click Submit to complete the submission.

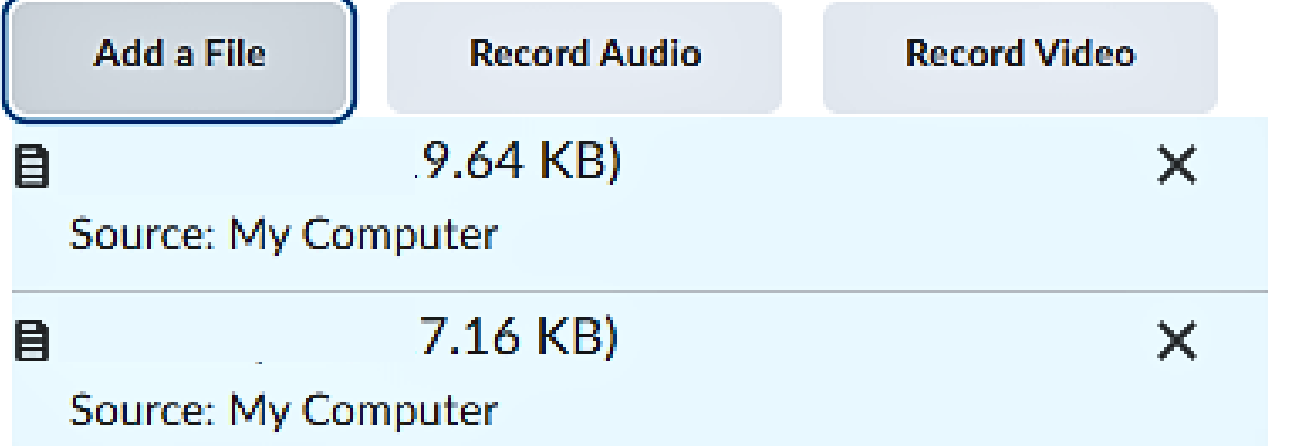

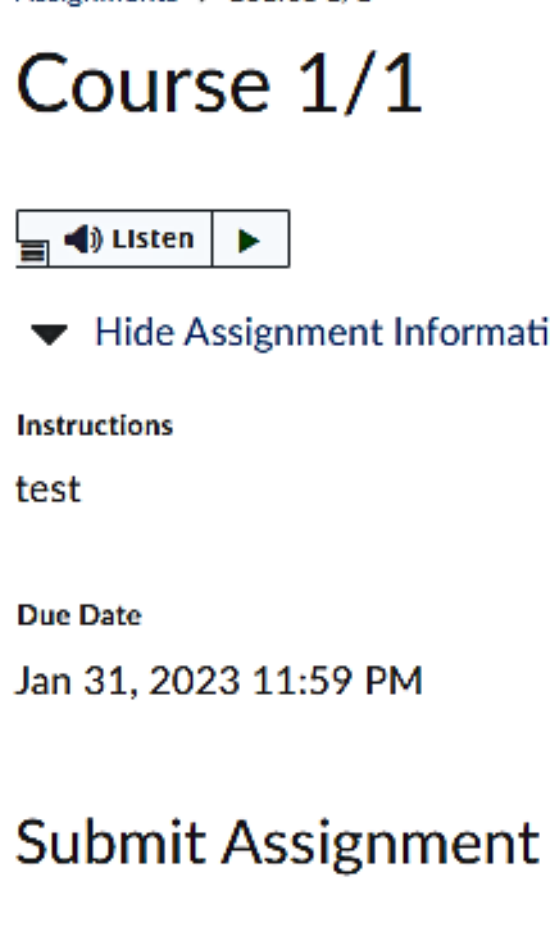

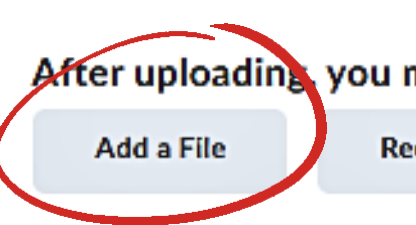

(0) file(s) to submit

Files to submit\*

## Laden Sie das/die Dokument(e) hoch und klicken Sie dann auf "Senden" und "Fertig".

#### 1

5

Information

Add a File - Plagiat Course 4 - Pa

My Computer

← OneDrive Files

**4** Google Drive

After uploading you must click Submit to complete the submission.

**Record Audio** 

**Record Video** 

Um den Bericht und die Kommentare des Lehrers zu sehen, wählen Sie StrikePlagiarism in der Navigationsleiste und klicken Sie auf das Berichtssymbol.

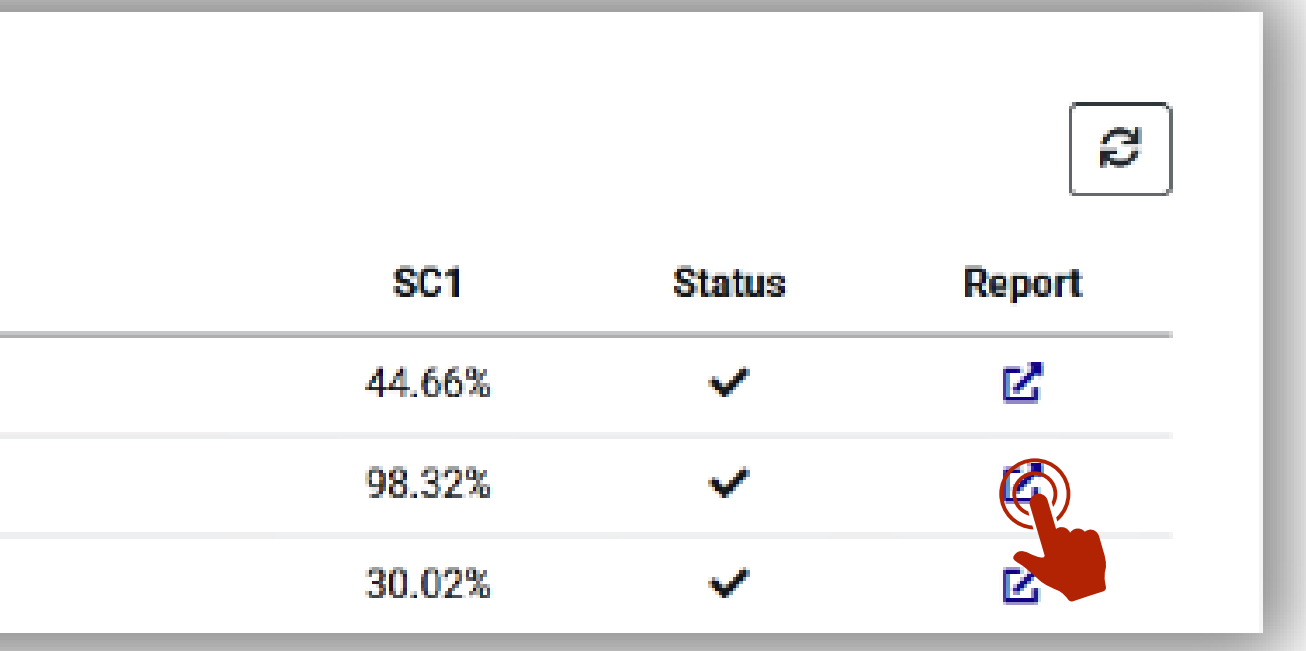

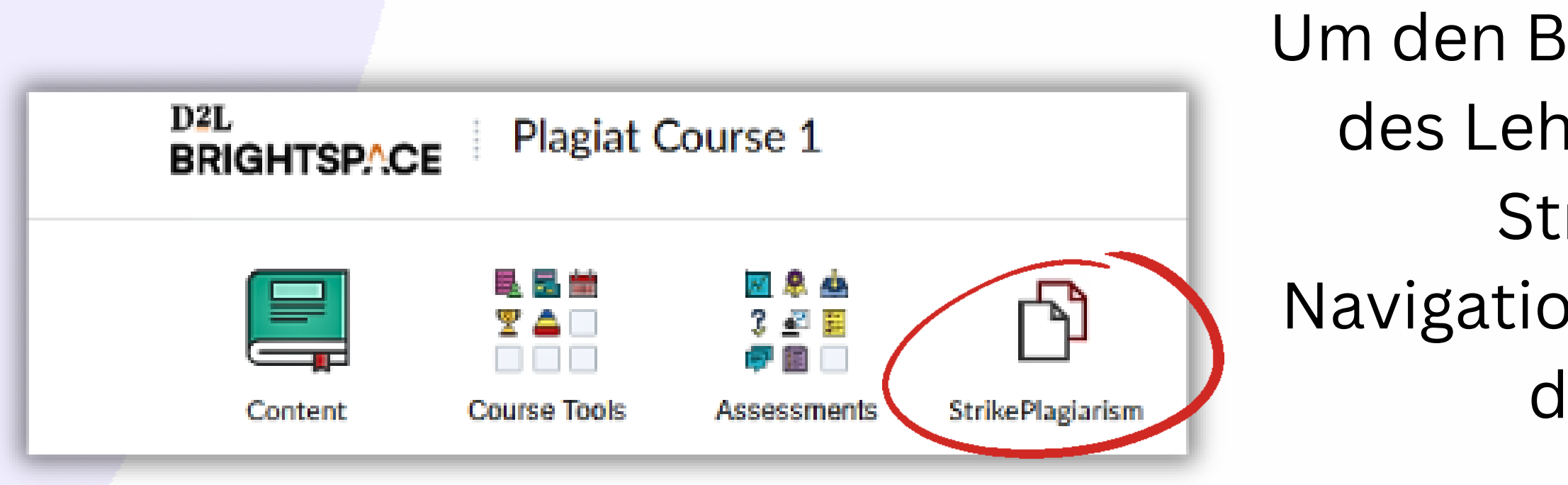

Wenn Sie den Bericht nicht sehen, hat Ihr Ausbilder ihn für Sie gesperrt. Wenden Sie sich bitte an Ihren Ausbilder, um weitere Einzelheiten zu erfahren.

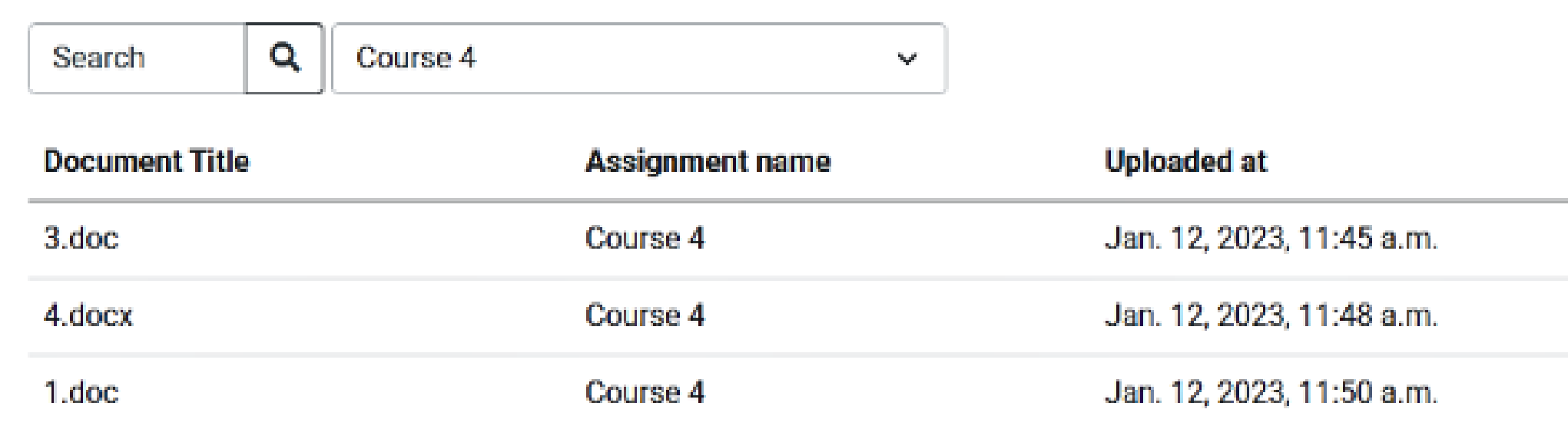

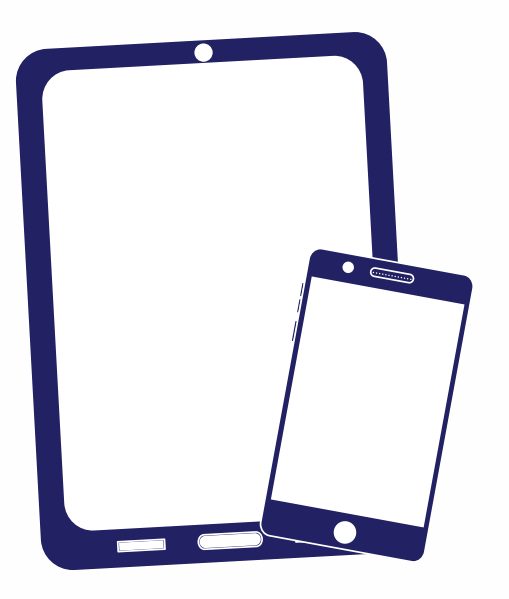

# Wir danken Ihnen!

Wenn Sie Fragen haben, kontaktieren Sie uns bitte contact@strikeplagiarism.com

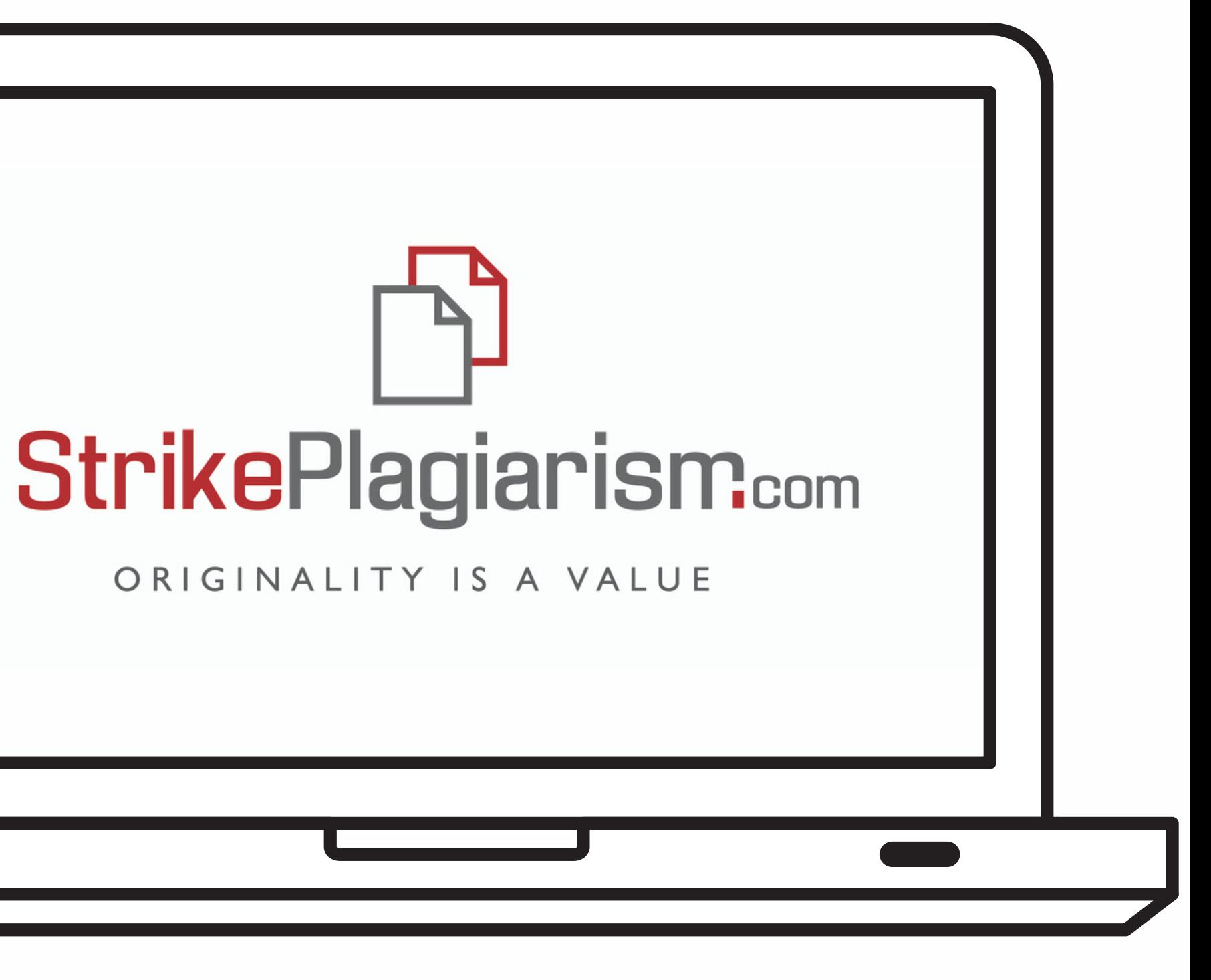